## **Center for Teaching with Technology**

CTT Learning Space: Cheng Library 120k Office: Library 120e – Phone: 973-720-2659

# **Copy Course Content**

### **Learning Objective**

This document demonstrates how faculty can transfer all or part of one course shell to another.

NEW: The Course ID as of summer 2019 if the course CERN number!

I. Start by accessing the course from which the content will be exported.

In the Control Panel select *Packages and Utilities* [1], then *Course Copy* [2]

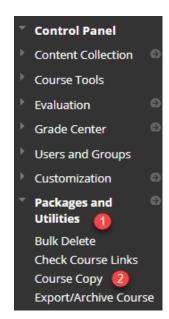

**Select Copy Type** – open the drop-down menu to find three options. Select the second: *Copy Course Materials into an Existing Course* 

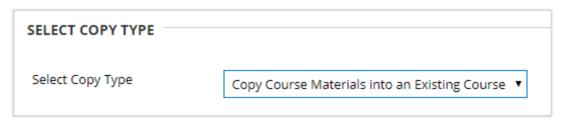

II. In **Destination Course ID** type the course designation [4]. A new twist (as of Summer Semester 2019) is the new course ID. **The CERN number replaces the old course designation as an ID** 

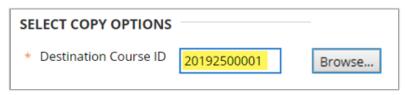

#### III. Course Materials

The course materials list is long. Most faculty will want to click on the **Select All** then **Submit.** 

It doesn't matter of your course doesn't have a calendar or a glossary; items not present in the course will not be copied.

Student rosters, course work and grades will not be copied.

#### **Discussion boards:**

if you have entered an opening question which your students have answered you'll want to select *Include starter posts* 

In the event that your discussions are more freeform you should select

Include only forums

### Tests, Surveys, Pools

Faculty can choose to copy only one element of a course and the most commonly selected area is *Tests*. To copy tests select

Tests, Surveys, Pools

If you want those assessments deployed in your course you should also check the content area in which students access the exams, for example Assignments.

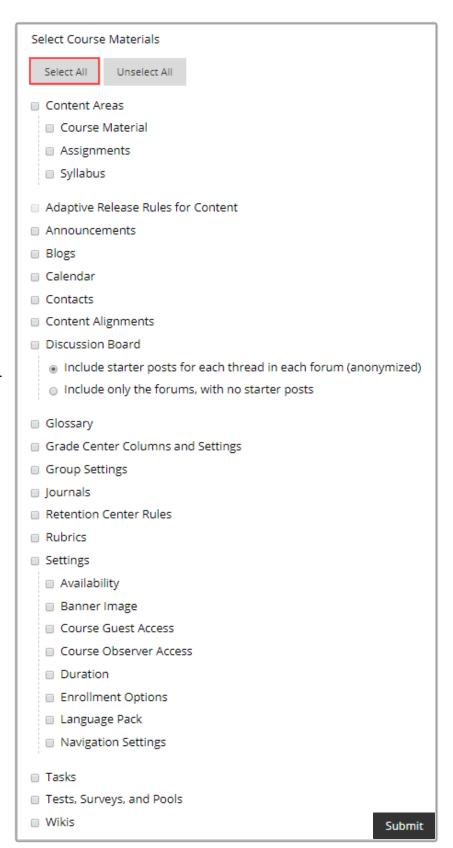

#### VI. File attachments and Enrollments

File attachments: Select the third item, Copy links and copies of content

| FILE ATTACHMENTS |                                                                                              |
|------------------|----------------------------------------------------------------------------------------------|
| 1                |                                                                                              |
| Course Files     | O Copy links to Course Files                                                                 |
|                  | Copy links and copies of the content                                                         |
|                  | <ul> <li>Copy links and copies of the content (include entire course home folder)</li> </ul> |

This is important; if an instructor rolls courses over semester after semester content will be lost if either of the other options are selected.

#### Enrollments:

This should be obvious but it bears repeating: don't copy students from the origin course shell to the destination shell!

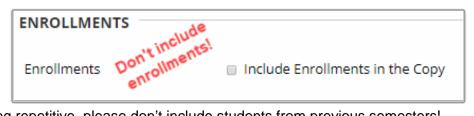

At the risk of being repetitive, please don't include students from previous semesters!

#### Notes:

- 1. To copy a course the instructor must be the instructor of record on both the origin and destination course. Professor Green cannot copy course material into a course in which Professor Blue is listed as the instructor.
- 2. If two faculty agree to share content within or between semesters we need to see consent from both parties.

The entire process is neither more complicated nor time consuming than is filling out a form requesting a course copy. But control over one's intellectual material provides faulty the freedom to copy the preferred content on their own schedule!

Questions? http://www.wpunj.edu/helpdesk

2019-05-13